# 日商ビジネス英語検定試験

# 中ゴ入ガイダンス(初回登録、申込情報の登録、受験料の支払い)

(2023年12月13日17:00版)

# 初回登録

#### 日商ビジネス英語検定試験の申し込み

リニューアル後の日商ビジネス英語検定を初めて 受験する場合、「初回登録」が必要になります。

「日商ビジネス英語検定」公式ホームページ

(<https://www.kentei.ne.jp/english>)

から、「日商ビジネス英語検定受験専用サイト」 へアクセスしてください。

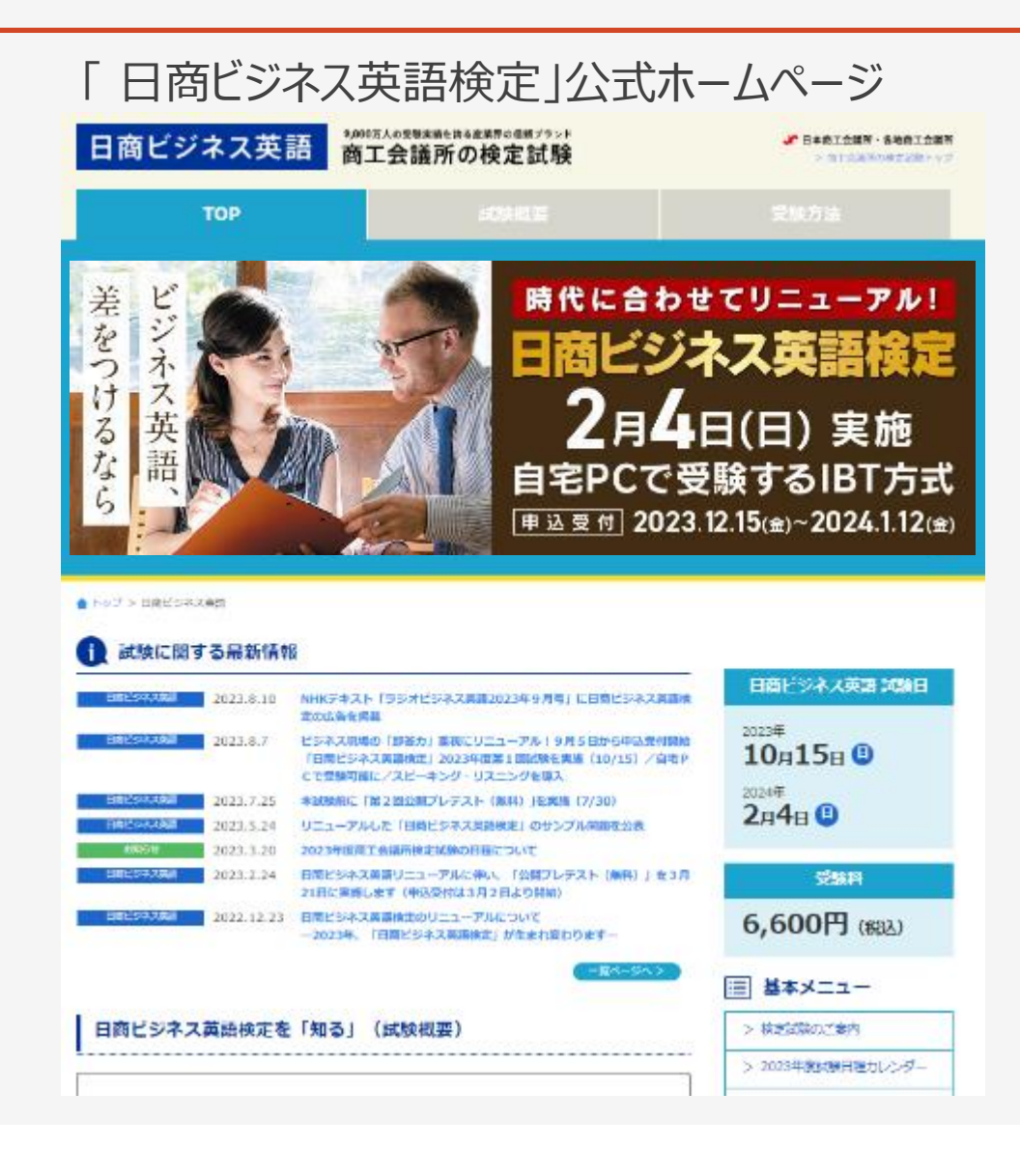

# 初回登録 ログイン画面

「日商ビジネス英語検定受験専用サイト」の トップページから「初回登録」を押してください。

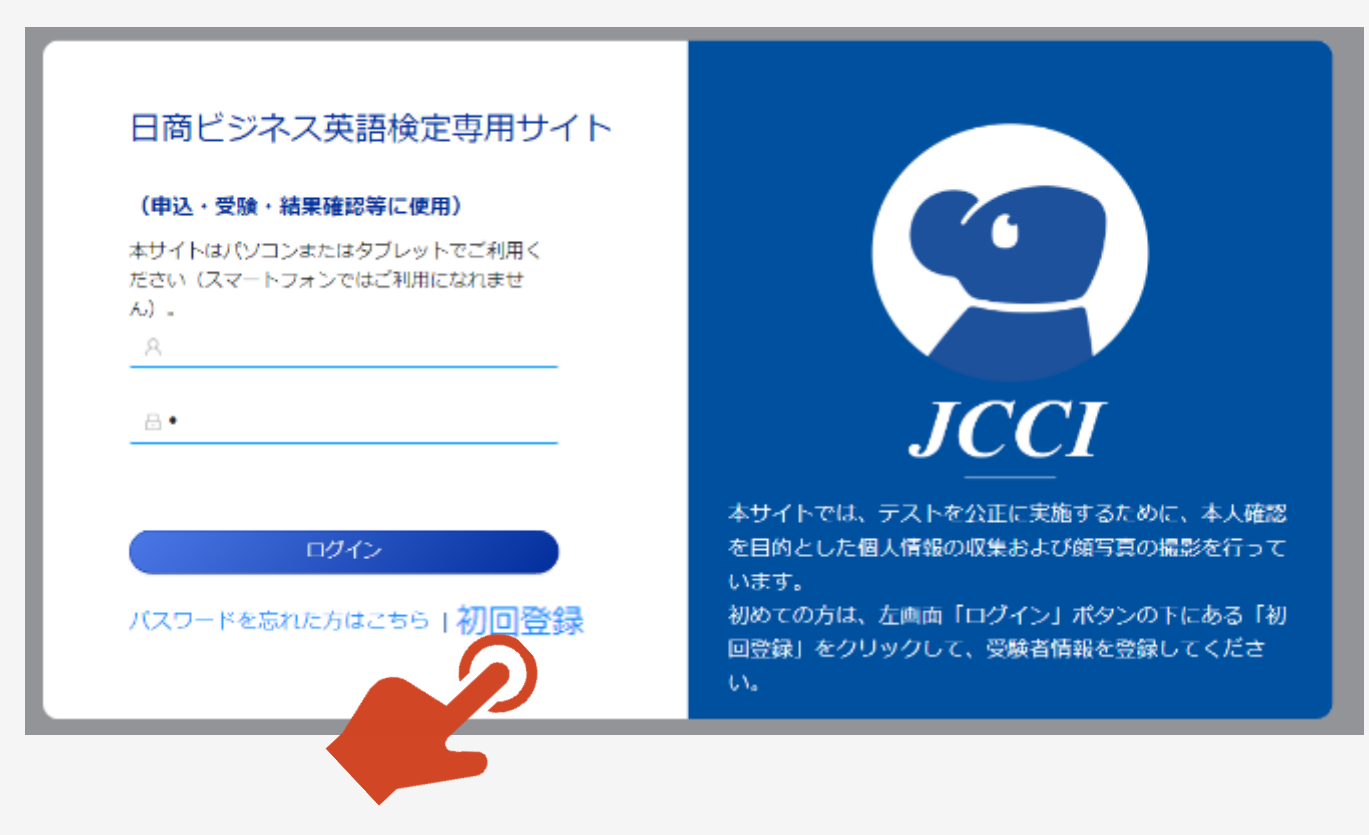

①「個人情報に関する取り扱い」が表示されます。

②よくお読みいただいたうえで「同意して次へ」を 押してください。

日商ビジネス英語検定の受験にあたっては、下記の「お申込みから受験終了まで」および「個人情報の取り扱いについて」を確認のうえ、「同意して次へ」をクリックレて、情報をご登録くださ 3.5.1

4

お申込みから受験終了まで https://www.kentei.ne.jp/english/flow

個人情報の取り扱いについて

本サイトは、日本商工会議所が株式会社空間概念研究所に委託し、同社において運営・提供しているものです。個人情報等の登録は、日本商工会議所および株式会社空間概念研究所に対して行う ものとします。

【個人情報保護方針】

日本商工会議所の「個人情報保護方針」は以下をご確認ください。 https://www.icci.or.jp/about/privacy-policy.html | 前||金鑑所検定試験に係る個人情報の利用目的、共同利用および歴名加上情報に関する事項の公表事項| は以下をご確認ください。 https://www.kentei.ne.jp/examination\_privacy

株式会社空間概念研究所の「プライバシーボリシー」は以下をご確認ください。 https://www.kukangainen.co.in/privacypolicy.

■事業者の氏名または名称 日本商士会議所 株式会社空間概念研究所

■お問い合わせ先 日本商工会議所

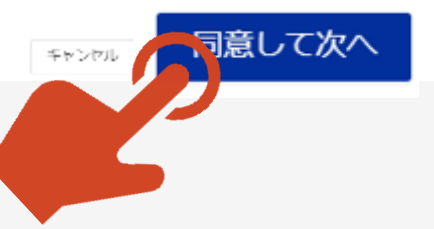

初回登録 「初回登録」ページ

①「初回登録」ページが表示されます。

②メールアドレス欄に、登録するメールアドレスを 入力してください。

\*登録するメールアドレスは、今後、「日商ビジネ ス英語検定受験専用サイト」にログインするため に必要なIDとなります。一時的なメールアドレス ではなく、日常でご利用されるメールアドレスでの 登録をお奨めいたします。

③「確認コードを送信する」を押してください。

④登録したメールアドレスに数字 6桁の確認コー ドが自動送信されます。

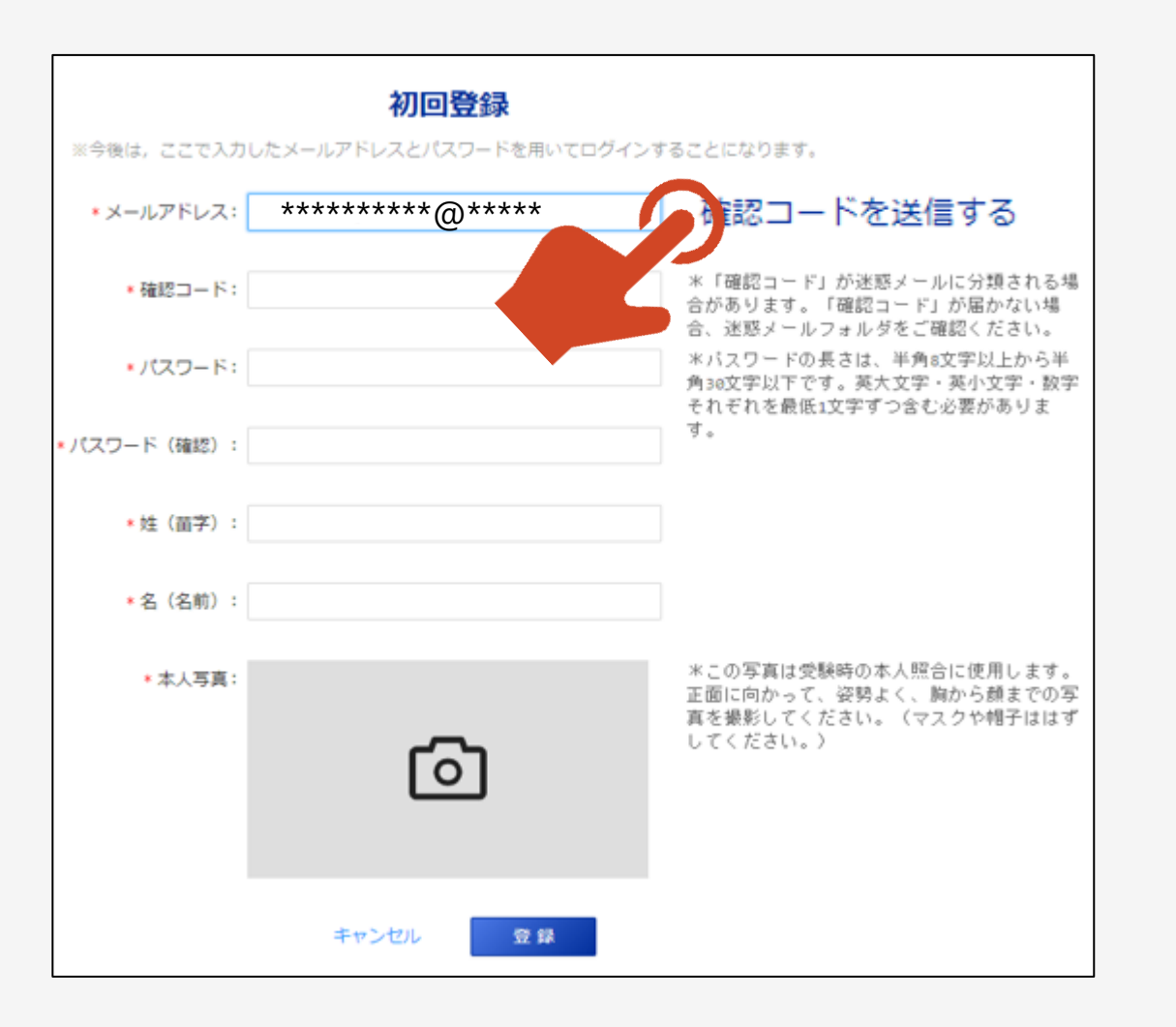

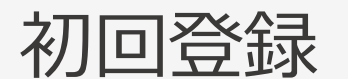

#### 初回登録 確認コードお知らせメール

①登録したメールアドレスの受信フォルダには 右図のように、pikaexam@gmail.comより、 件名「日商ビジネス英語確認コード」でメールが 自動送信されます。

\*着信に2~3分ほど時間がかかる場合がござい ます。

\* 自動送信されるメールは、迷惑メールフォルダ 等に格納される場合がございます。 2~3分ほど お待ちいただいても受信フォルダに受信がない場 合は、迷惑フォルダ等を「pikaexam」で検索し てみてください。

②確認コードをメモ、またはコピーをして初回登録 ページに戻ってください。

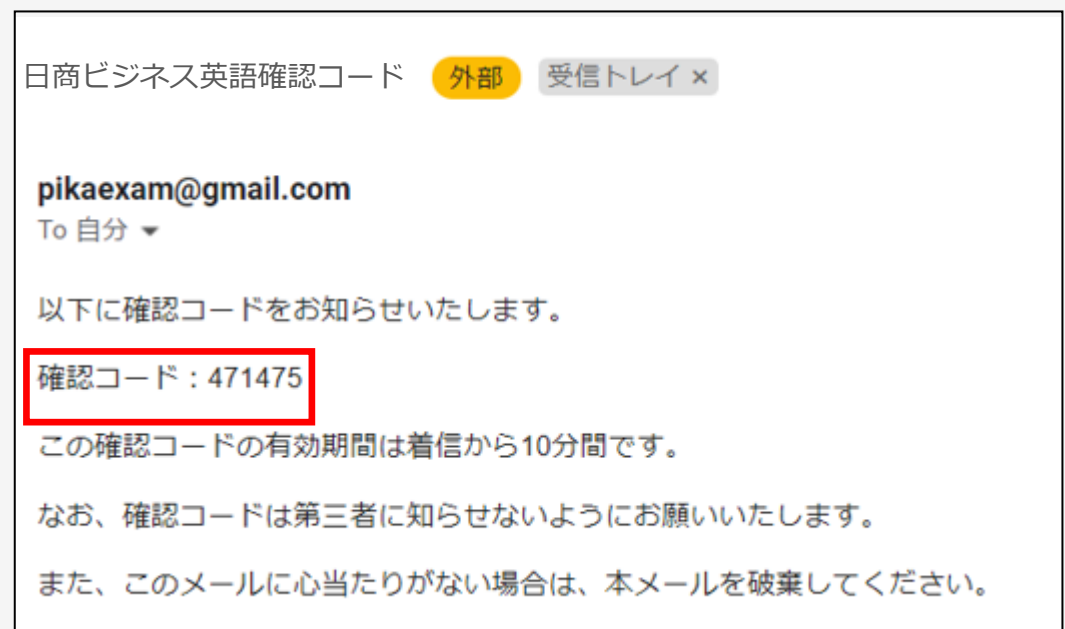

初回登録 「初回登録」ページ

- ①初回登録ページの「確認コード」欄にメモやコピー をした確認コードを入力してください。
- ②続いてパスワード、お名前 (姓・名) を入力してく ださい。

③本人写真を撮影してください。

\*カメラのマークを押すとブラウザからカメラを使用す る許可を求められますので、許可をしてください。

...p.lovexam.com が次の許可を求めています

■ カメラを使用する

ブロック 許可

④すべての入力が終了しましたら「登録」ボタンを押 してください。「登録」ボタンを押すと再度ログイン画 面に戻ります。

#### 初回登録

※今後は、ここで入力したメールアドレスとパスワードを用いてログインすることになります。

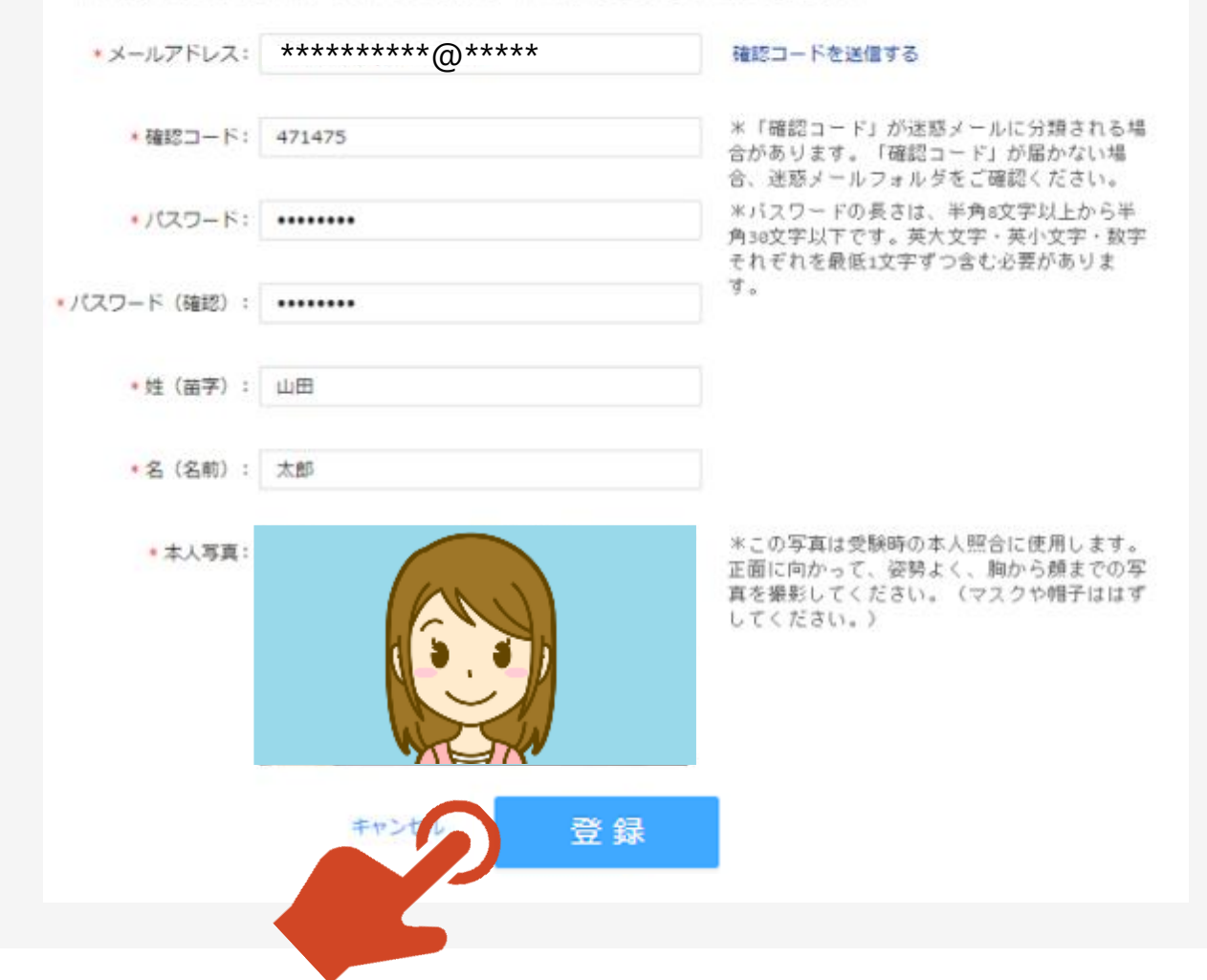

# 申込情報の登録手続き

## お申込み ログイン画面

①登録したメールアドレスとパスワードを入力してく ださい。

②「ログイン」ボタンを押してください。「ログイン」ボ タンを押すと「申し込み受付中」画面が表示され ます。

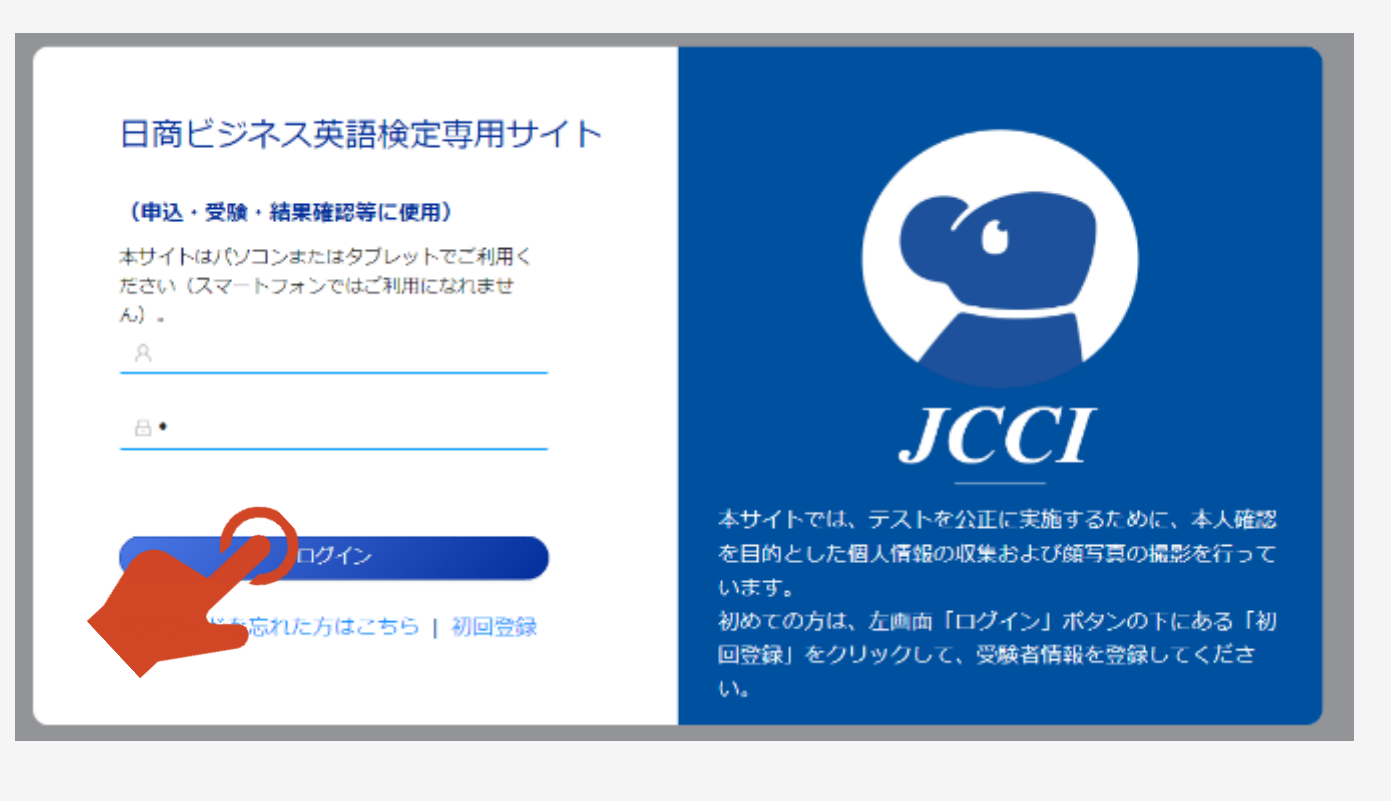

#### お申込み 申し込み受付中画面

①受験を希望する時間帯 (一つのみ) の 「この回に申し込む」ボタンを押してください。 ②申し込み情報登録画面が表示されます。

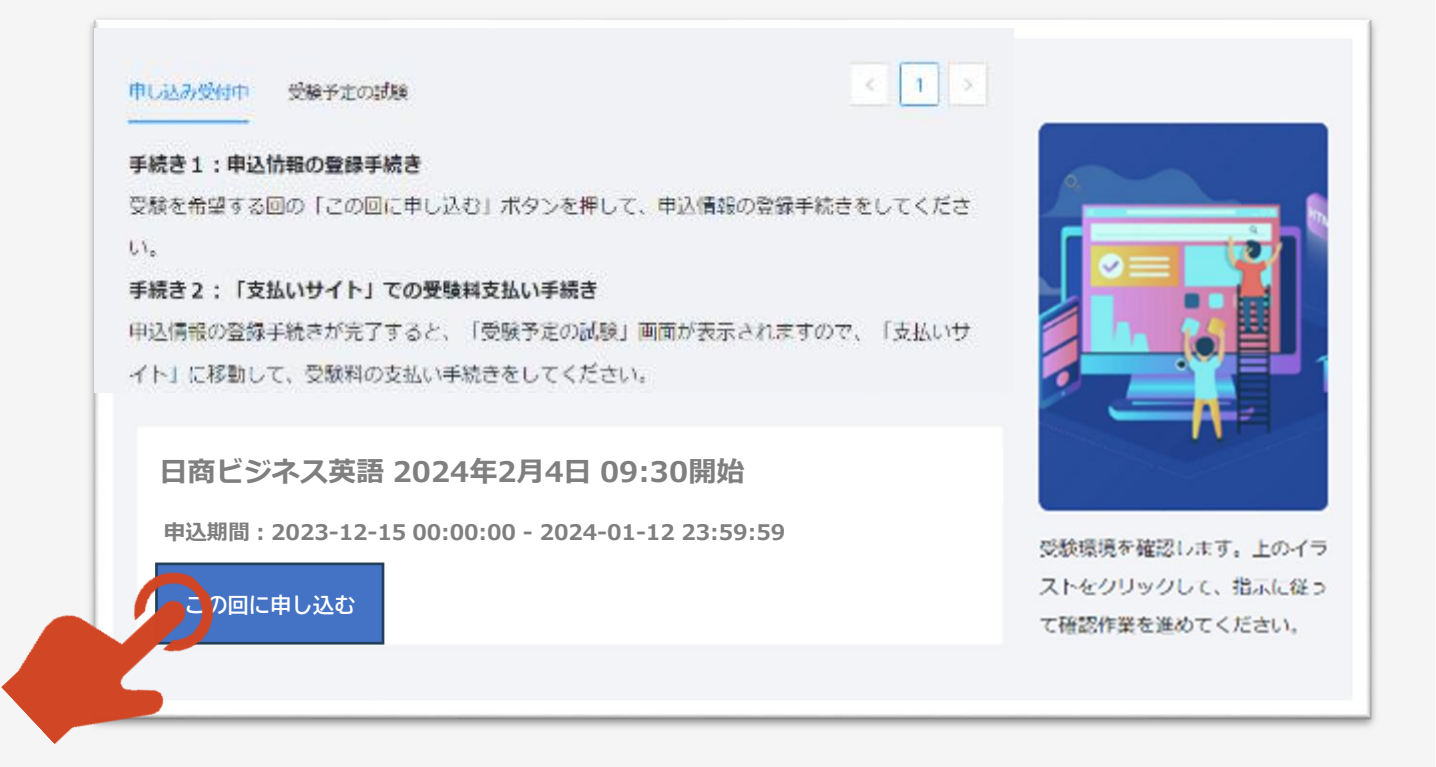

#### お申込み 申込情報登録画面

①所定の欄に入力をしてください。

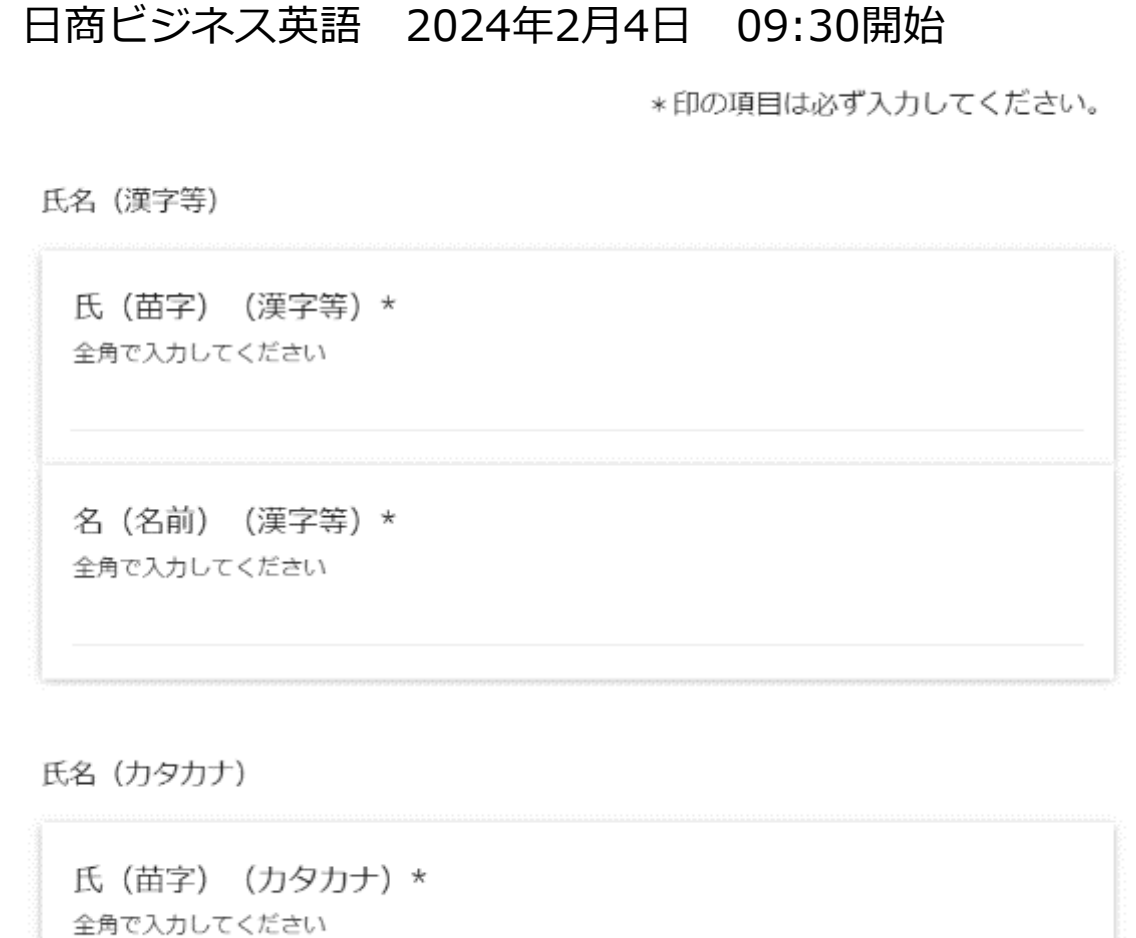

### お申込み 申込情報登録画面(ご注意!快活CLUBでの受験を希望される方)

①快活CLUBでの受験を希望される方は、 「受験場所」の欄において、利用予約を済ま せた店舗名を選択してください。

**※このサイトでの申込手続きとは別に、 快活CLUBウェブサイトでの利用予約が 必要となります。**

詳細はこちらをご覧ください。

#### **快活CLUBでのIBT受験について**

[https://www.kentei.ne.jp/english/fl](https://www.kentei.ne.jp/english/flow/ibt-kaikatsu) [ow/ibt-kaikatsu](https://www.kentei.ne.jp/english/flow/ibt-kaikatsu)

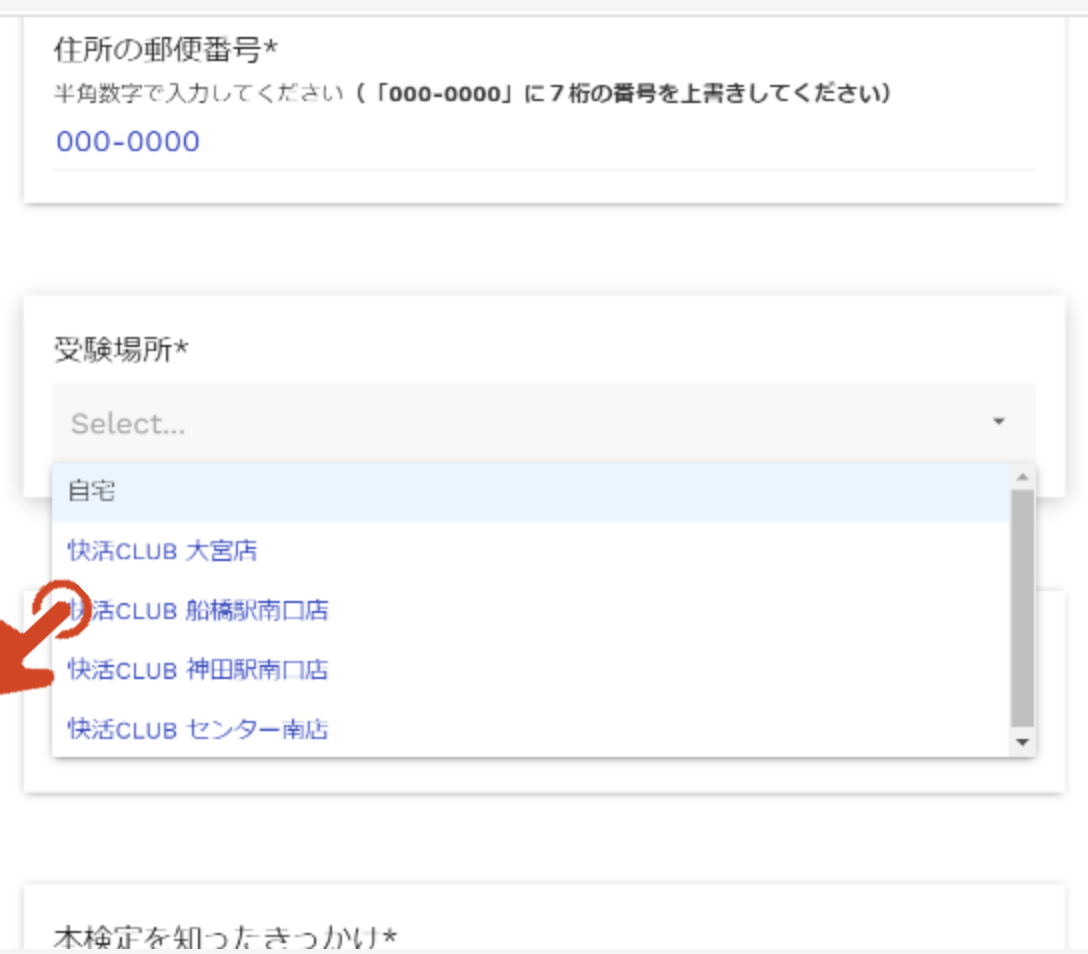

#### お申込み 申込情報登録画面(続き)

①全ての入力が終了したら、「申し込む」ボタンを 押してください。

②「申し込む」ボタンを押すと「受験予定の試験」 の画面が表示されます。

#### 他の英語試験の受験歴・合否・得点等

#### 英検

「英検(実用英語技能検定)」の1~3級に合格している方はその級をお選びください(複数の級 に合格している場合は最上位の級をお選びください)

#### Select...

#### **TOEIC**

「TOEIC L&R」の受験歴のある方はその際のスコアをご記入ください(複数回受験された方は最 高点を記入ください)

#### 英検・TOEIC以外

「英検(実用英語技能検定)」「TOEIC L&R」以外の英語検定試験の受験歴・合格歴のある方 は、「試験名」および「合格級またはスコア」をご記入ください

#### 申込情報登録後 「受験予定の試験」の画面から「支払いサイト」へ

「受験予定の試験」の画面の

**「支払いサイト」の入口はこちら** です。

をクリックして、「支払いサイト」に移動し、

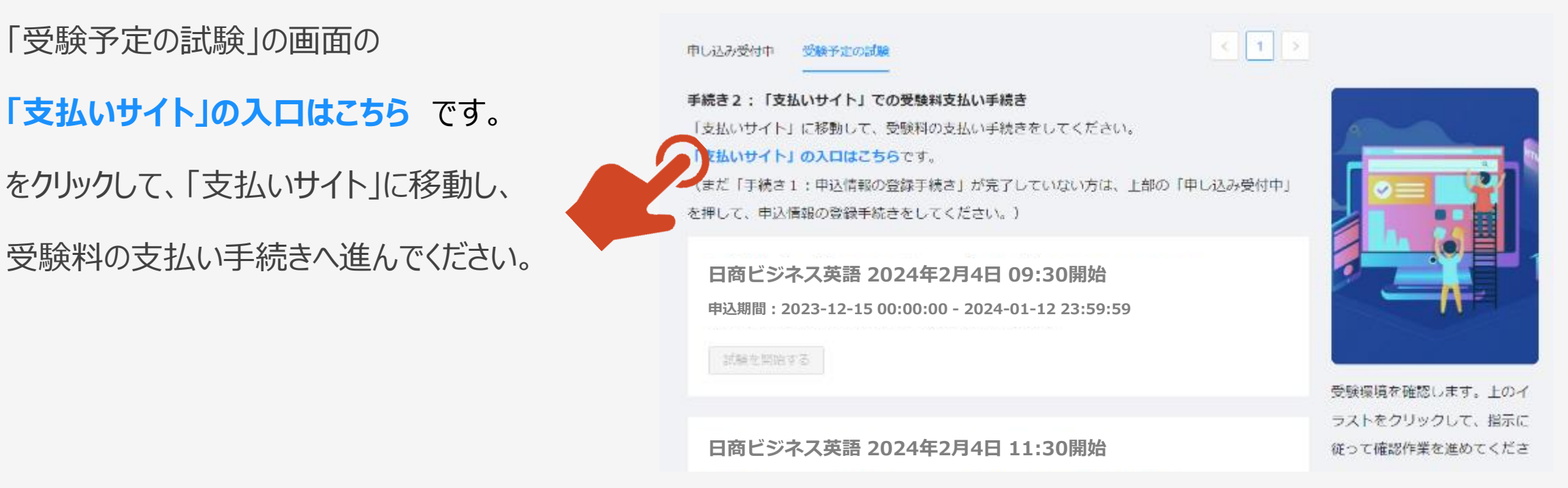

# 「支払いサイト」での受験料の支払い手続き

□本サイトは、株式会社空間概念研究所が運営する学習・試験プラットフォーム Dig-Studyを利用しているため、各画面・ボタンや自動送信メールなどに「空間 概念研究所」「Dig-Study」などの記載がある部分があります。

### 支払いサイト 注意事項など

①新しいタブで「お支払いサイト」が表示されます。

②支払い方法、受験のキャンセル及び受験料の 返金に関する説明をよく読んでください(支払い 完了後のキャンセルおよび受験料の返金はいたし ません)。

③「支払い手続きをする」ボタンを押して次へ進ん でください。

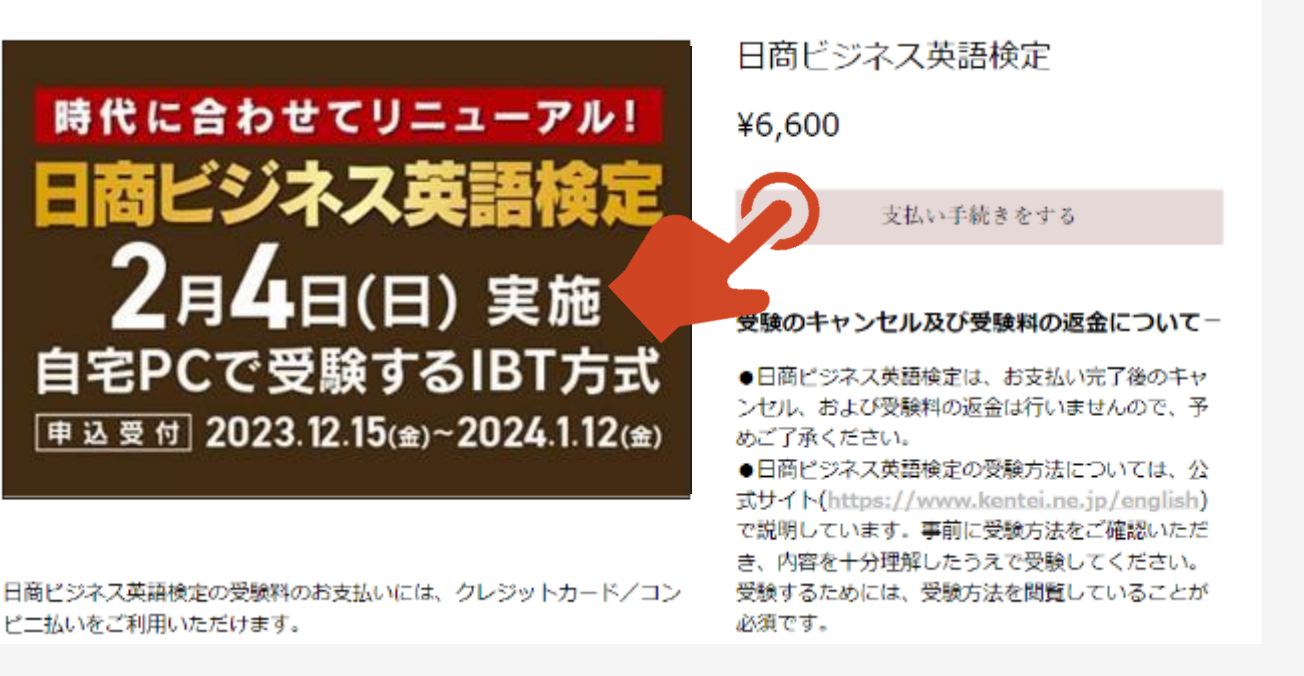

## 支払いサイト あなたの申込した試験 → レジへ進む

①「あなたの申込した試験」が表示されます。

②必ず、数量が「1」になっていること、また、 金額が「税込6,600円」になっていることを確 認してください。

**(\*複数人の受験料を一括で支払いたい 場合、 このページからは支払い手続きを行** カず、日商ビジネス英語検定事務局へお問 **合せください)**

③上記の確認ができたら、「レジへ進む」を押 して次へ進んでください。

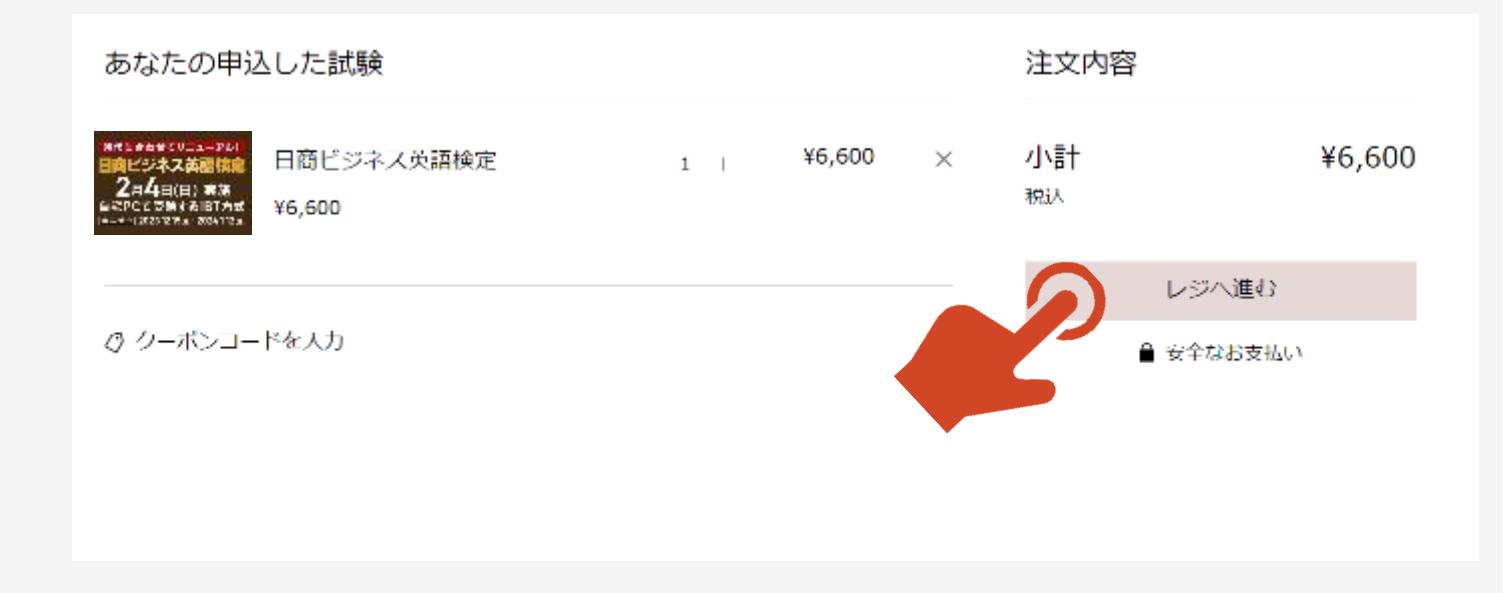

### 支払いサイト 購入手続き(入力画面)

「購入手続き」の画面で、「配達先の詳細」を 入力・選択してください。

メールアドレスは、「初回登録」の際に用いたの と同じものを入力ください。

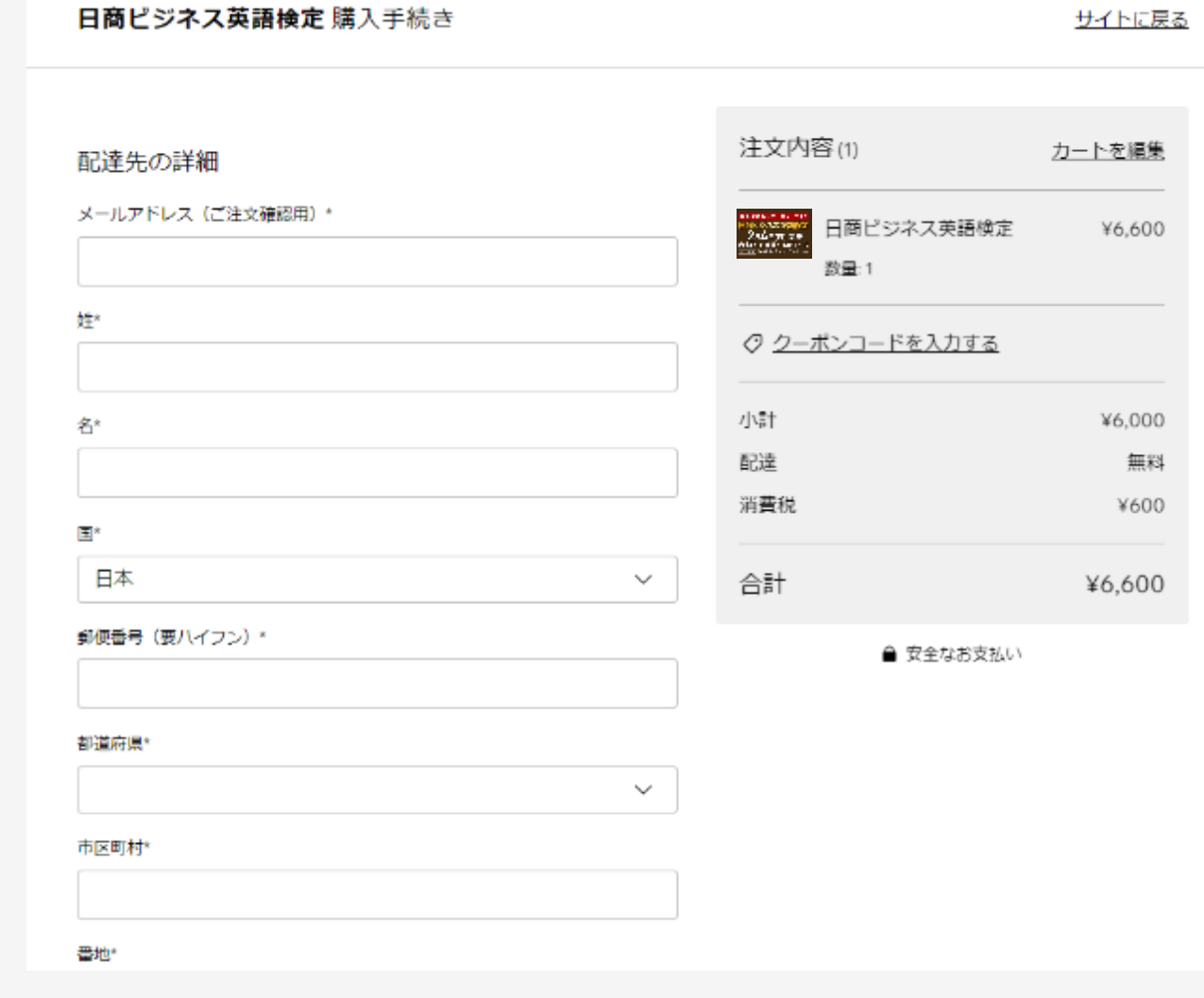

### 支払いサイト 配送方法 (送料無料の確認)

①「配送方法」の欄が表示されます。

②「送料無料」になっていることを確認のうえ、

「次へ」ボタンを押して進んでください。

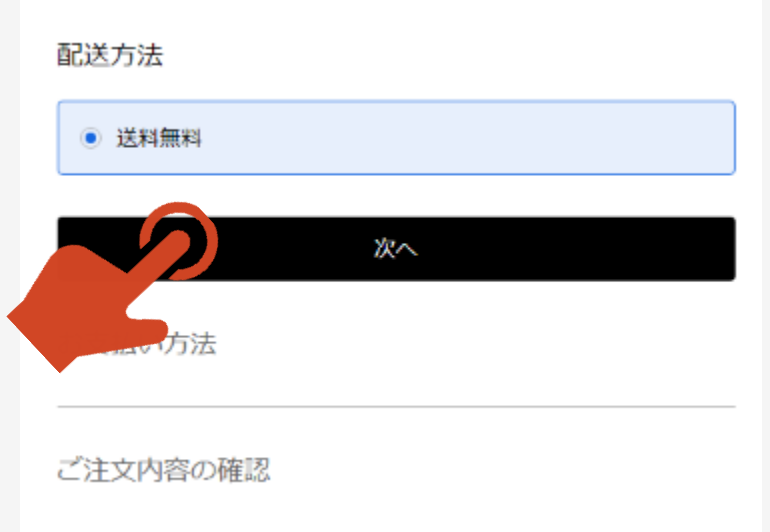

### 支払いサイト お支払い方法の選択

①「お支払い方法」の欄が表示されます。

②「クレジットカード払い」または「コンビニ決済」の いずれかをご利用いただけます。

\*「デビットカード」の表示がありますが、承っており ません。

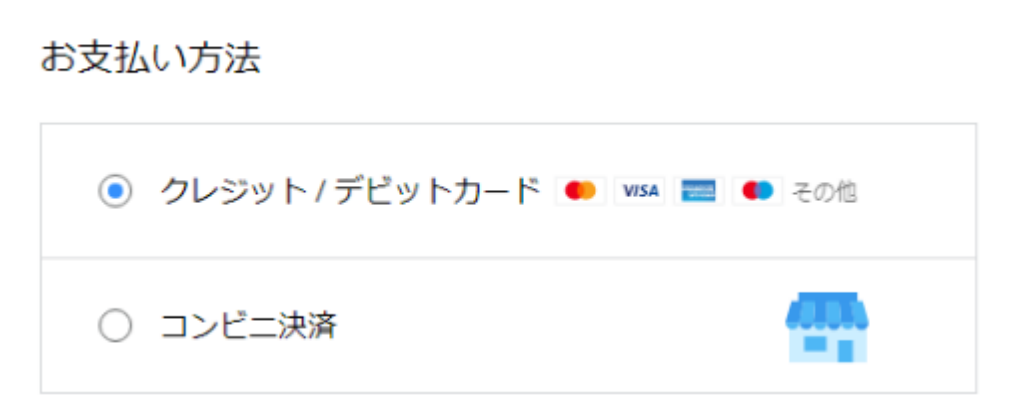

# 支払いサイト クレジットカード払い カード情報の入力

#### ①「クレジットカード払い」を選択した場合は、

カード情報を入力し、「次へ」を押してください。

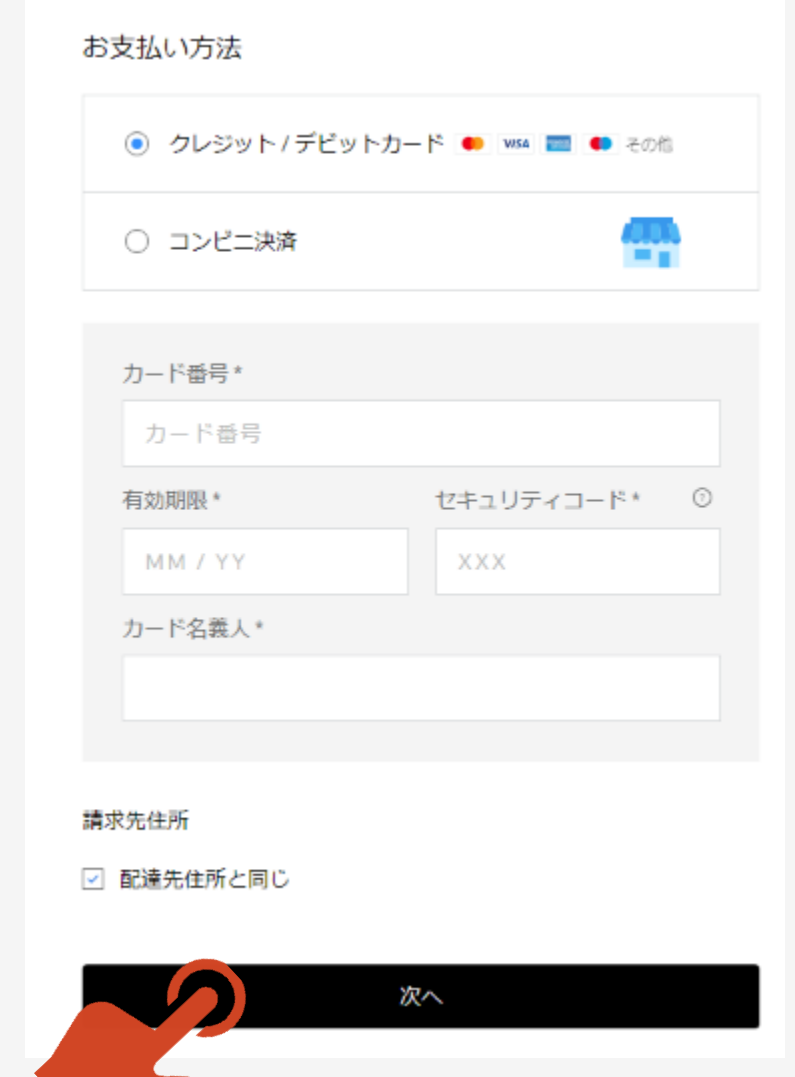

#### 支払いサイト クレジットカード払い 注文内容の確認・購入

①注文内容を確認し、「購入する」ボタンを押し てください。

\*支払い方法を変更する場合などは「編集」を 押してください。

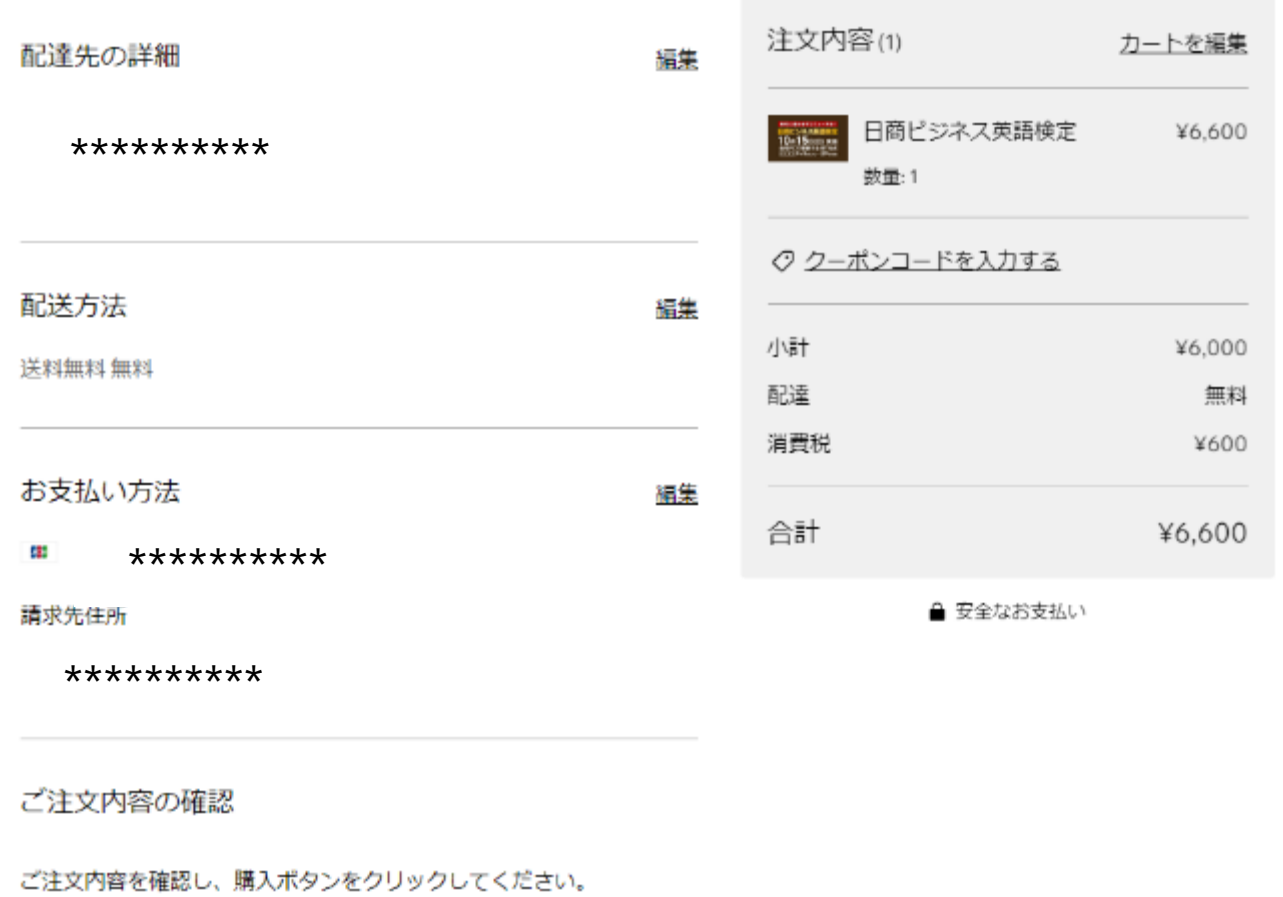

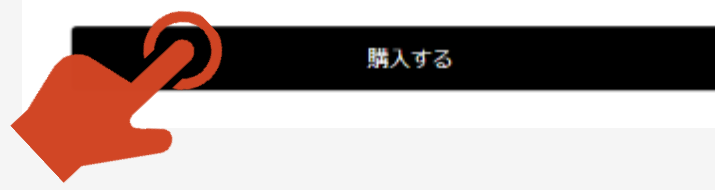

## 支払いサイト クレジットカード払い 注文完了(画面)

確認ページが表示されますので、内容をご確 認のうえ、ページを閉じてください。

お支払いサイトで登録したメールアドレスに、 「支払い確認メール」および「領収書メール」 が自動送信されます。削除をしないようご注意 ください。

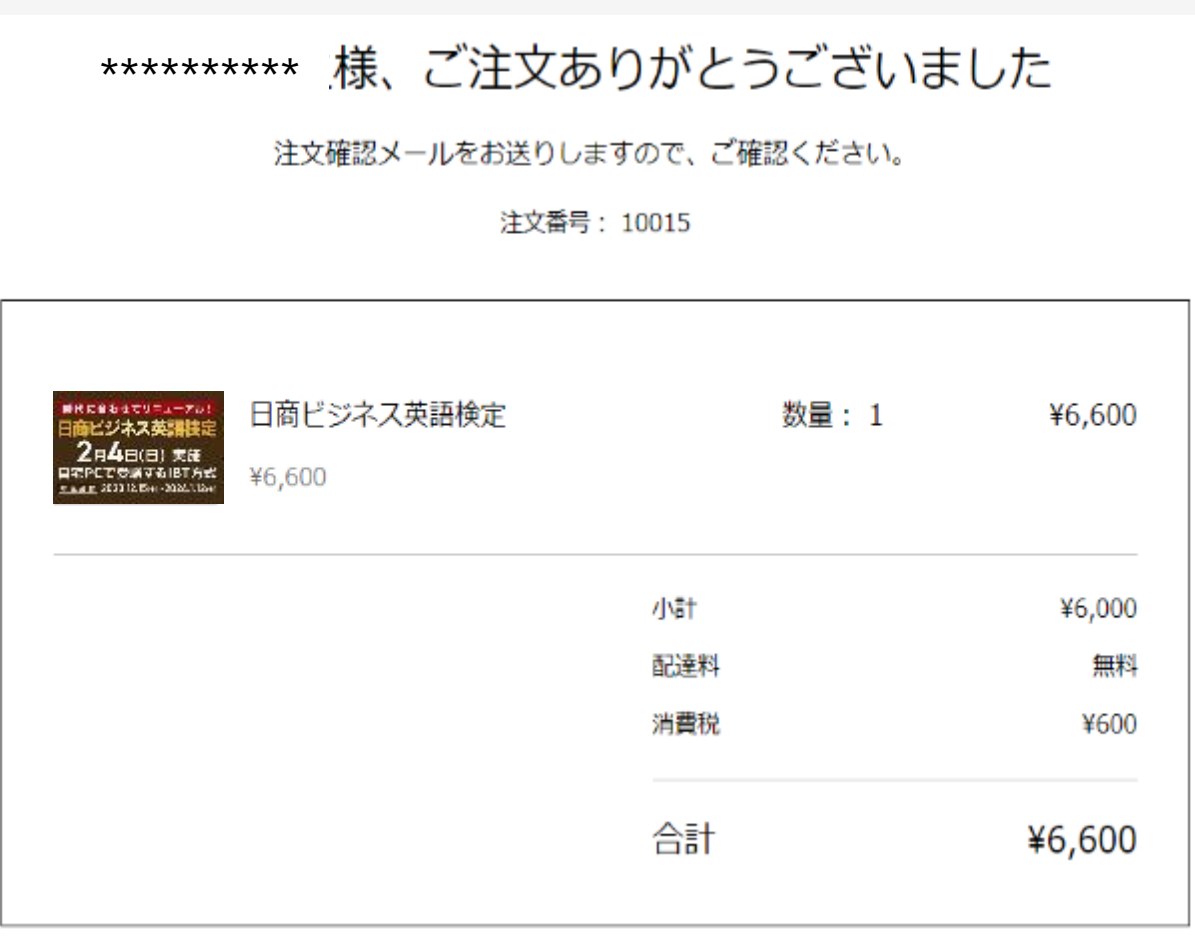

### 支払いサイト コンビニ決済

#### ①「コンビニ決済」を選択した場合は、

#### 「次へ」を押してください。

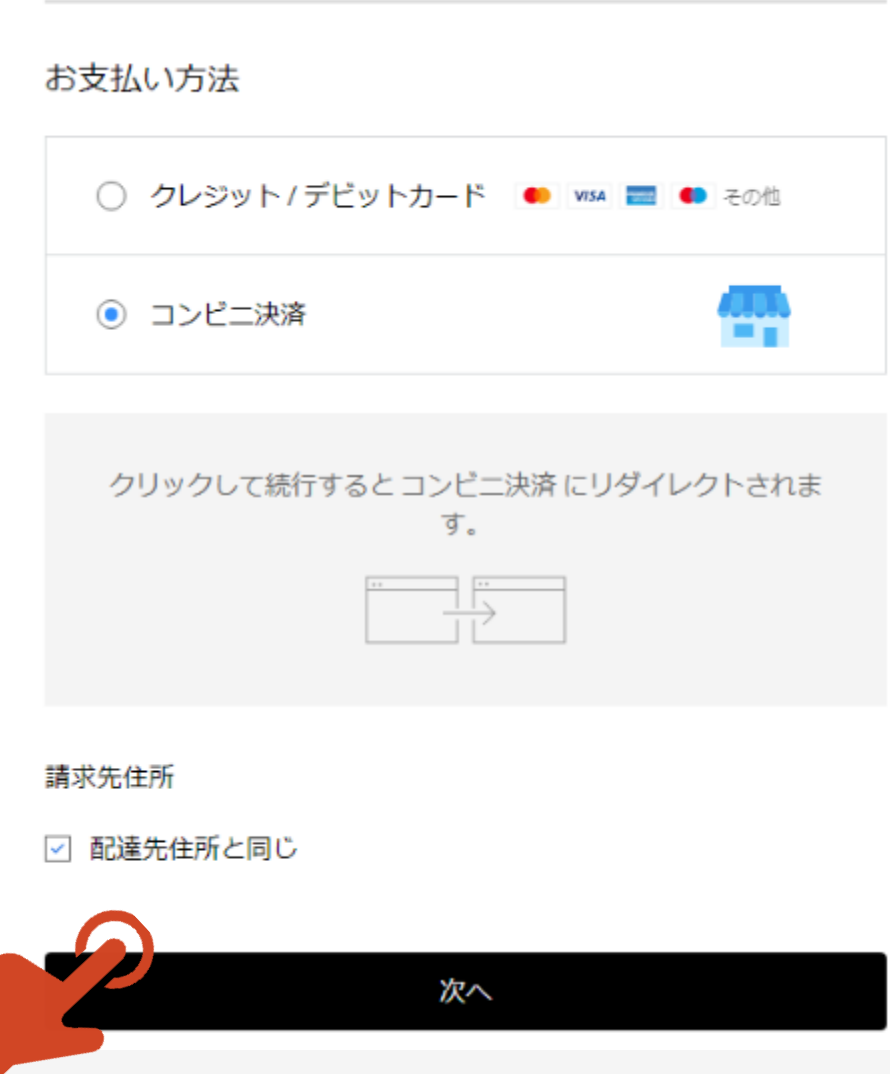

#### 支払いサイト コンビニ決済

①注文内容を確認して「購入する」ボタンを押し てください。

#### \*支払い方法を変更する場合は「編集」を押し てください。

配送方法 編集 送料無料 無料 お支払い方法 編集 コンビニ決済でお支払い 請求先住所 \*\*\*\*\*\*\*\*\*\* ご注文内容の確認 ご注文内容を確認し、購入ボタンをクリックしてください。 購入する

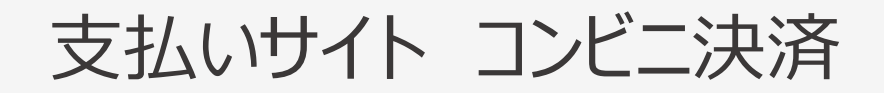

①コンビニ決済画面が表示されますので、お支払 いに利用するコンビニエンスストアを選択して「支 払い」ボタンを押してください。

#### **\*受験料6,600円に手数料190円を加算し た6,790円がお支払い金額となります。**

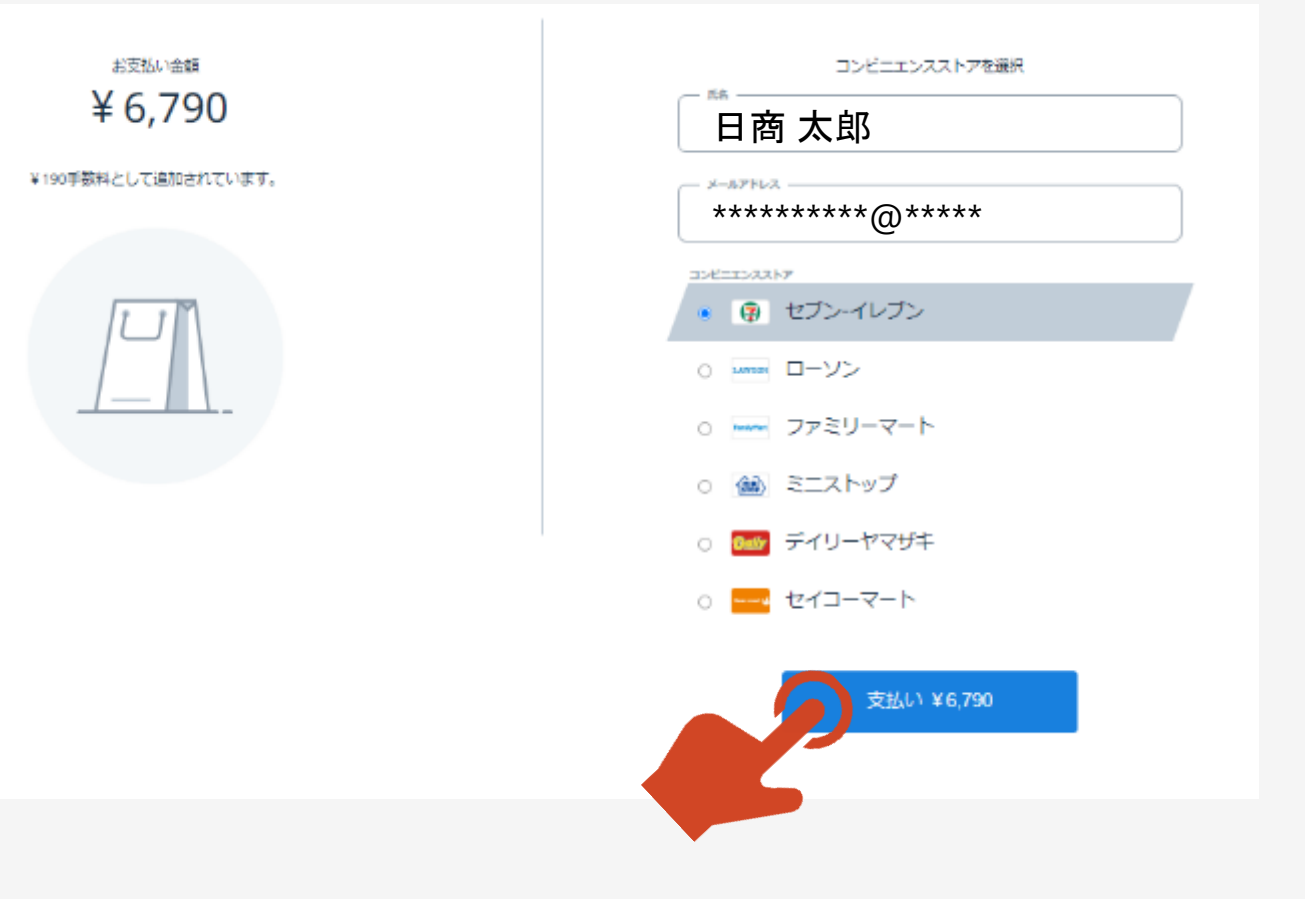

### 支払いサイト コンビニ決済

①利用するコンビニエンスストアのお支払い方法 が表示されます。

②お支払い方法は、コンビニエンスストアによって 異なりますので、よくお読みください。

\*右画像はセブン-イレブンの例です。

③説明を読んだら「日商ビジネス英語検定に戻 る」ボタンを押してください。

Ø

纵以出版件

お茶料の開発 2023/12/15

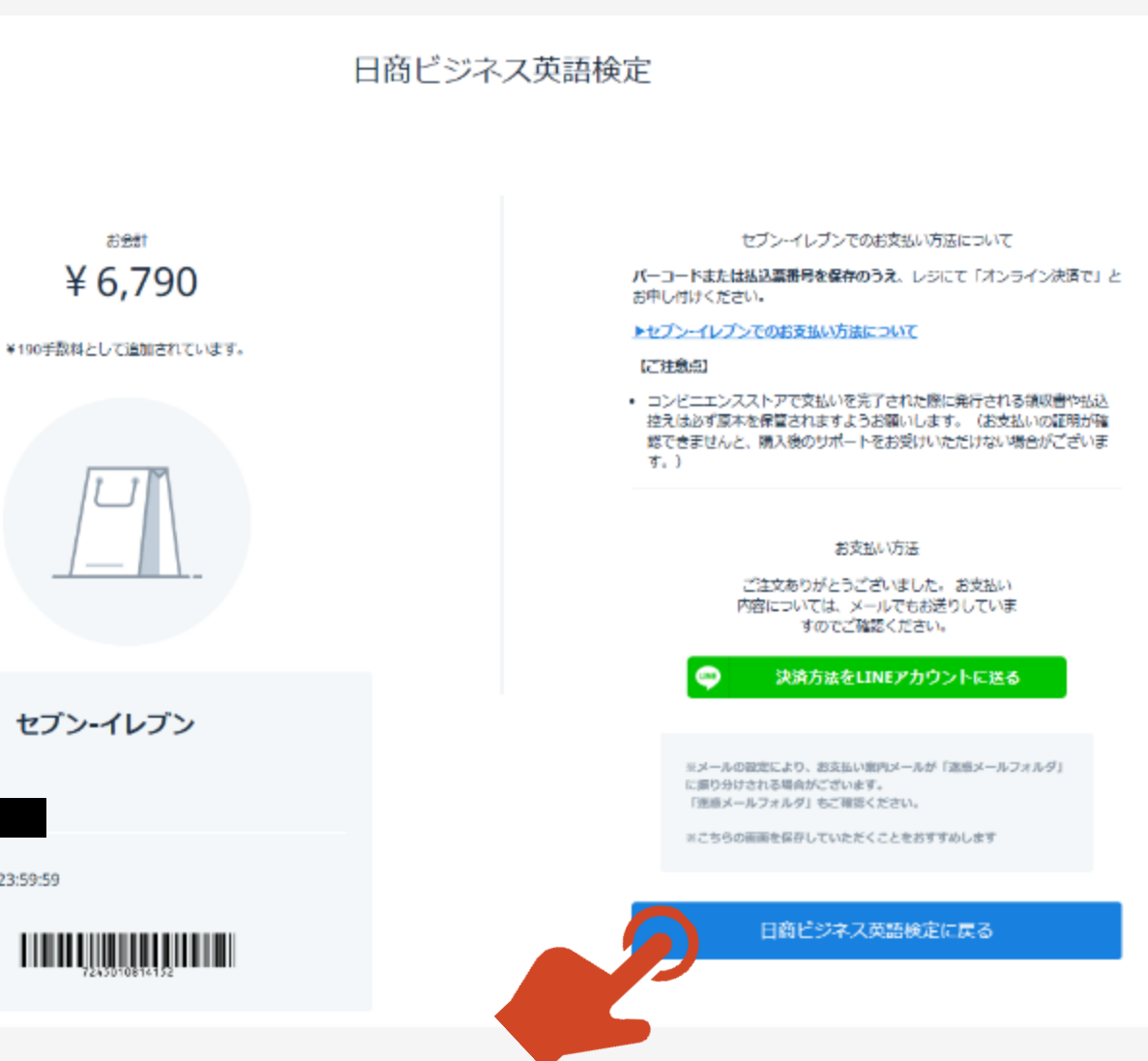

## 支払いサイト コンビニ決済 注文完了(画面)

確認ページが表示されますので、内容をご確 認のうえ、ページを閉じてください。

お支払いサイトで登録したメールアドレスに、 「お支払い内容確認メール」が自動送信され ます。削除をしないようご注意ください。

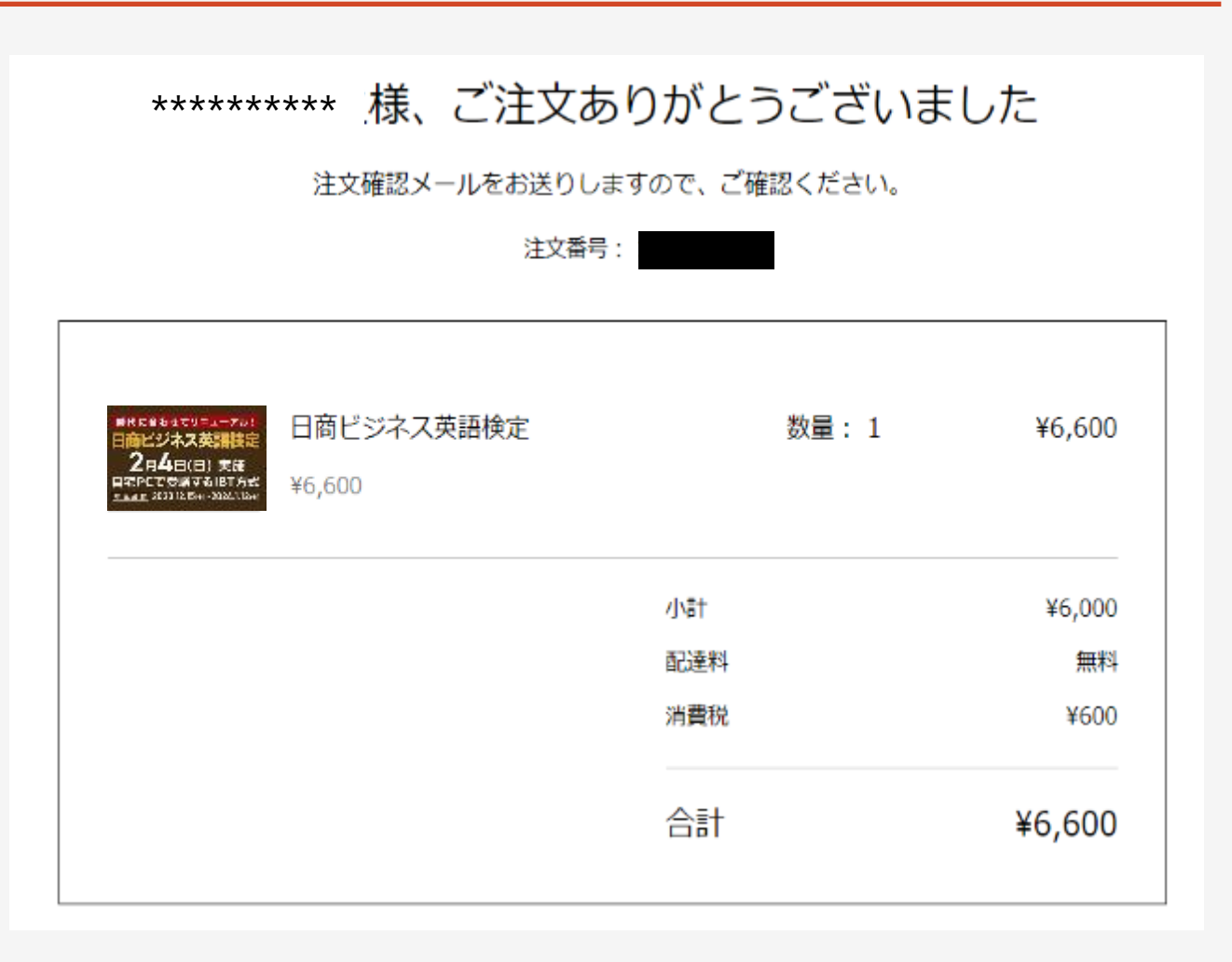

# 支払いサイト コンビニ決済 お支払い内容確認メール

#### **必ず支払い期限までにコンビニエンスストアで のお支払いをお願いいたします。**

お支払い完了後にコンビエンスストアで発行さ れる振込領収書は、試験が終了するまで紛 失しないよう保管をしてください。

日商ビジネス英語検定 へのお支払い (外部) > Behurix

no-reply@komoju.com  $\frac{1}{2}$ To 自分 ▼

日商ビジネス英語検定

日商ビジネス英語検定をご利用いたださ、誠にありがとうございます。

お支払い金額

/Na1: 6.600H 決済手数料: 190円 コンピニエンスストア支払いの決済手数料 は、お客様負担となります。店頭でのお支 払い金額は、商品代金と「決済手数料: 190 円」を合計した金額となります。

お支払い情報

合計: 6.790円

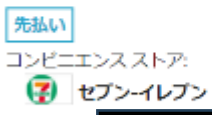

払込票番号:

お支払い即限: 2023/12/15 23:59:59

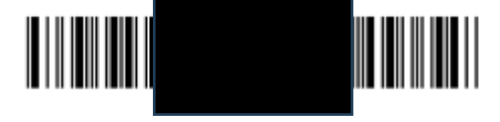

バーコードまたは払込票番号を保存のうえ、レジにて「オンライン決済で」とお申し付け ください。

セブンーイレブンでのお支払い方法について

【ご注意点】

ご不明な点がありましたら、以下の「お問合せフォーム」からご連絡ください。

◆商工会議所検定試験 お問合せフォーム <https://www.jcci.or.jp/post-331.html>

\*「日商ビジネス英語検定試験」に関するお問合せであることを 明記くださるようお願いいたします。